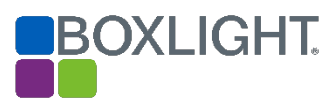

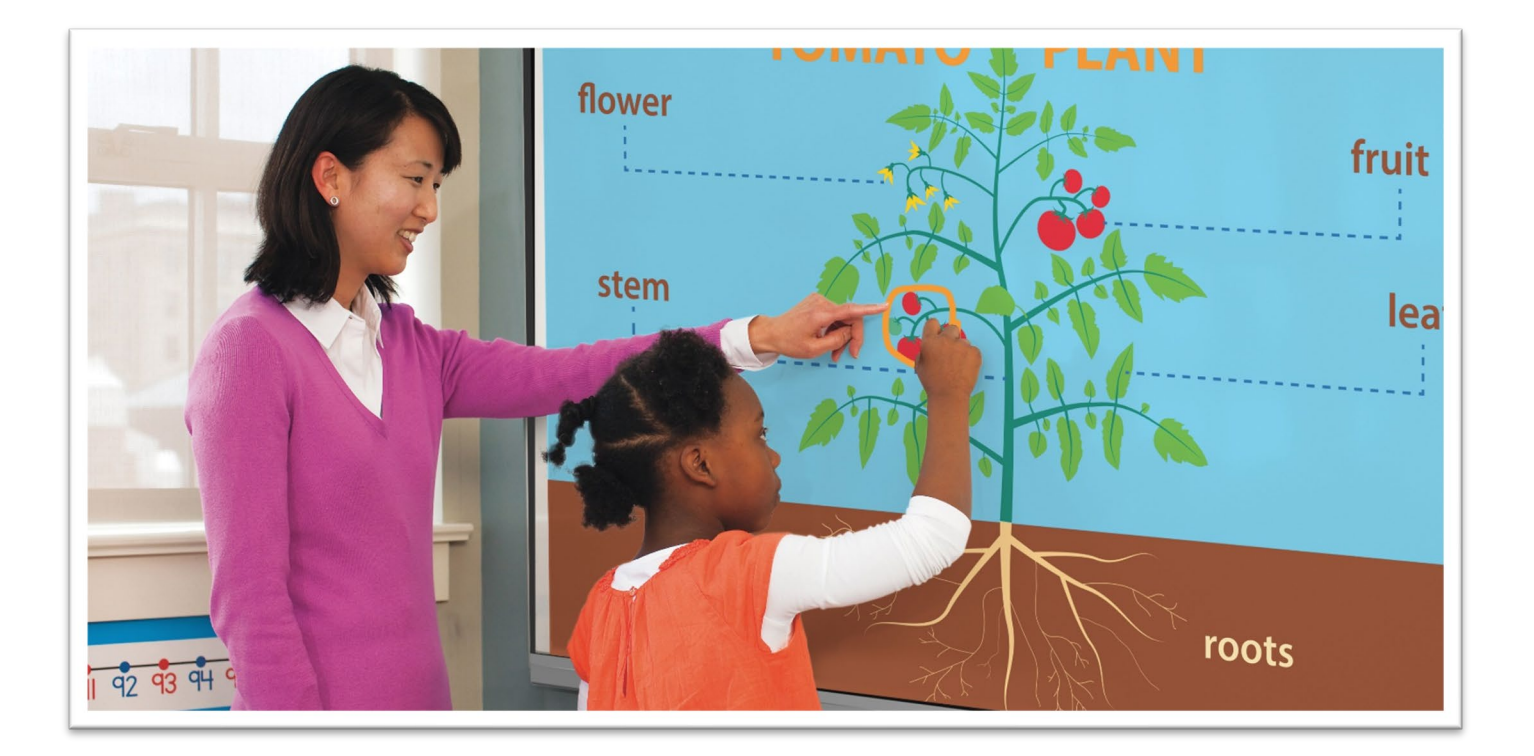

# ProColor 3 Panel & Android Firmware User Guide

MAY 21, 2021 BOXLIGHT

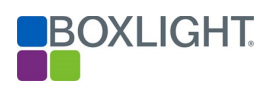

# Contents

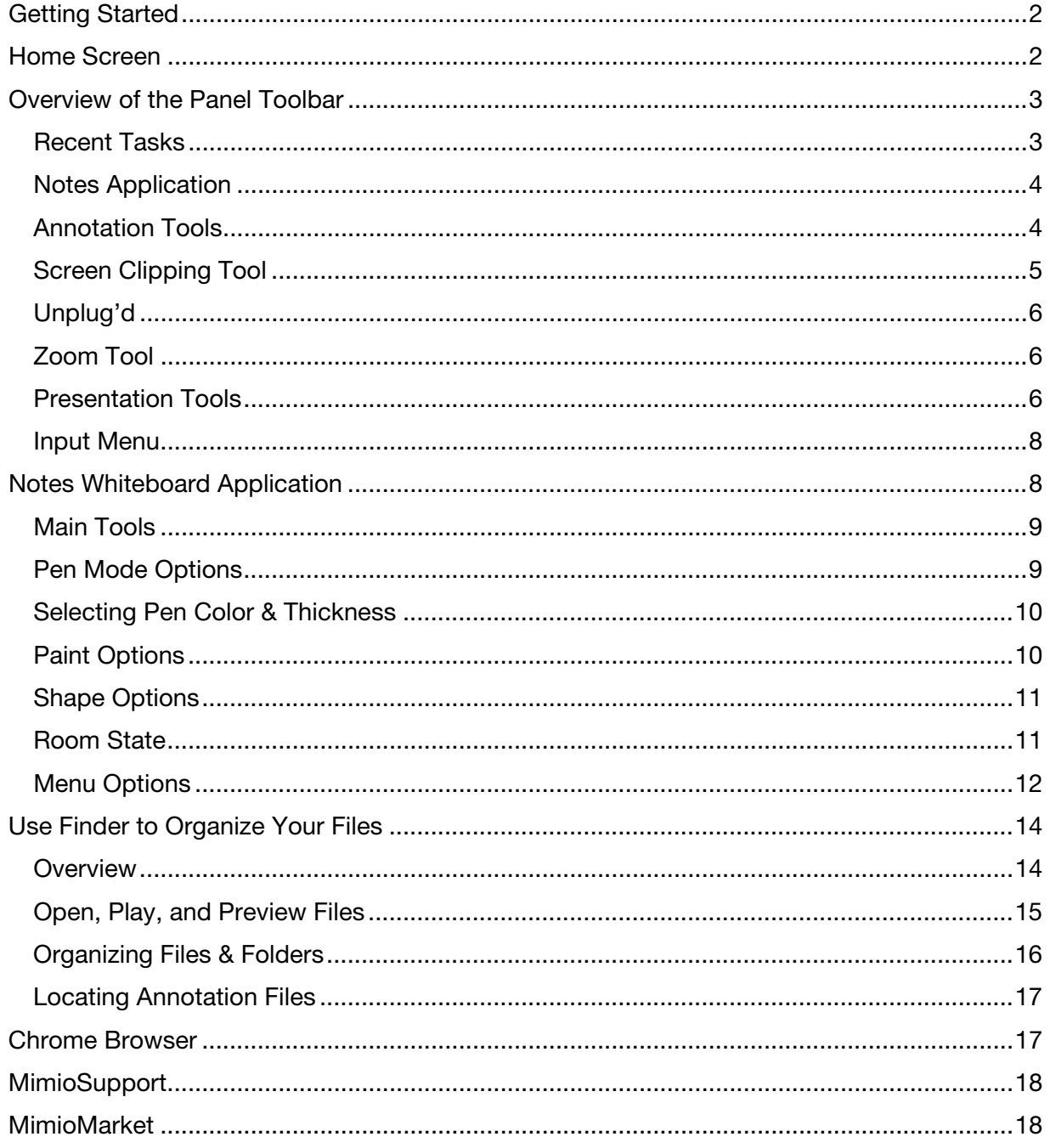

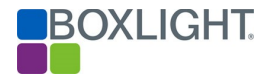

# <span id="page-2-0"></span>Getting Started

The ProColor3 Panel makes creating digital whiteboard lessons quick and easy. The panel comes packaged with the Notes whiteboard application, as while as Finder, a file browser app for retrieving and organizing digital files stored on the panel, USB drive, OneDrive, or Google Drive. The Android firmware allows teachers to navigate, annotate, and screen capture web pages. Students and teachers alike will benefit from the natural user experience allowing for smooth gestures with a differentiated pen, fingertip, or palm.

# **BOXLIGHT** Fri, February 12  $\mathbf{8}$

# <span id="page-2-1"></span>Home Screen

- 1. Chrome Browser: Open Chrome Application
- 2. Finder: Search for items saved on the Android Panel, USB Flash Drive, or Cloud Drive
- 3. MimioSupport: View the ProColor3 MimioSupport page
- 4. NOTES: Create engaging digital lessons with this whiteboard application
- 5. Settings: Access panel information
- 6. Input: Select input including panel, computer(s), etc.
- 7. MimioMarket: Access over 100 free educational apps
- 8. Menu: View all home page applications or lock and unlock the panel

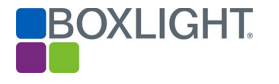

# <span id="page-3-0"></span>Overview of the Panel Toolbar

The Panel Menu Bar slides out on the right and left side of the screen. Click on one of the grey arrows to expand the menu and view applications and additional features. The menu bar is available while on Android applications and slides up and down along the side of the panel for easy positioning.

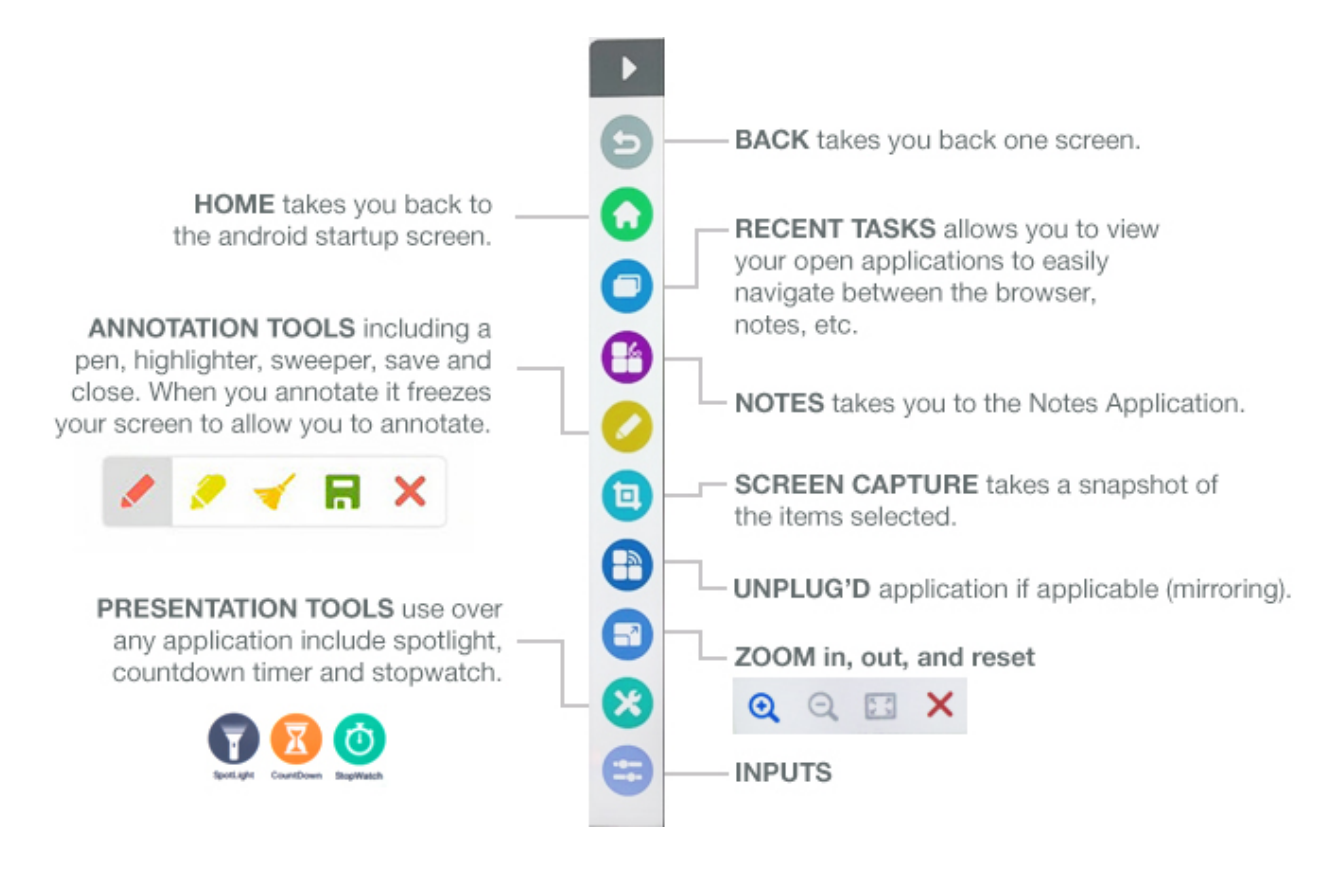

<span id="page-3-1"></span>Recent Tasks

The Recent Tasks icon allows navigation between the different applications you have previously used without having to open the application again. You can also close or clear all running apps.

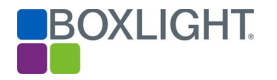

To open all apps:

Click on the Recent Tasks icon on the Panel Toolbar.

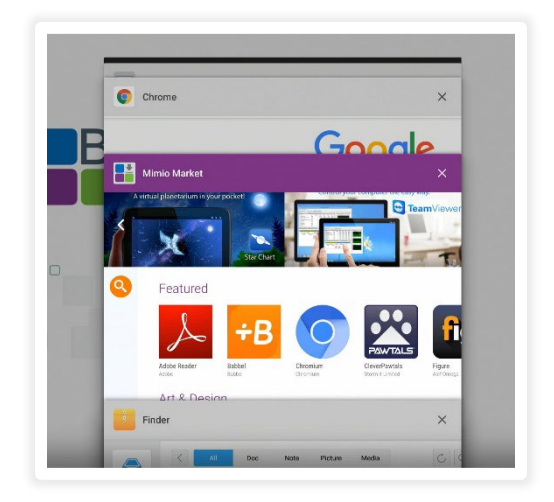

This will show all open and running apps. You can:

- Tap on the top ribbon of application window to Open an app of your choice.
- Click the X in the right-hand corner to close any app.
- Click Clear All to close all applications.

# <span id="page-4-0"></span>Notes Application

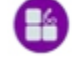

You can launch the Notes Whiteboard Application from the Panel Toolbar or desktop shortcut. To learn more about creating lessons, see [Notes Whiteboard Application](#page-8-1) for details.

# <span id="page-4-1"></span>Annotation Tools

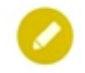

The annotation tools allow you to quickly draw over the top of any application on the panel.

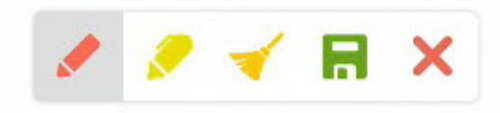

- Pen Tool: Draw, underline, or circle important items. There are 4 color options: black, blue, green, or red. Tap on the pen icon to change the color.
- Highlighter Tool: Draw over the top of text or any content.
- Sweep Tool: Clear all annotations.
- Save: A file will be saved in the Mark folder. See [Locating Annotation Files](#page-17-0) for details.
- Close: Exit the Annotation Tools.

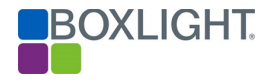

# <span id="page-5-0"></span>Screen Clipping Tool

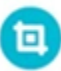

The screen clipping tool allows you to take a snapshot of anything displayed on the panel. Once the screen shot is snapped, it is saved to the Notes Application file page on the panel and can be sent to Google Drive, OneDrive, or a USB.

- To begin, click on the Screen Clipping Tool.
- Tap, hold, and drag the selection to the desired location.

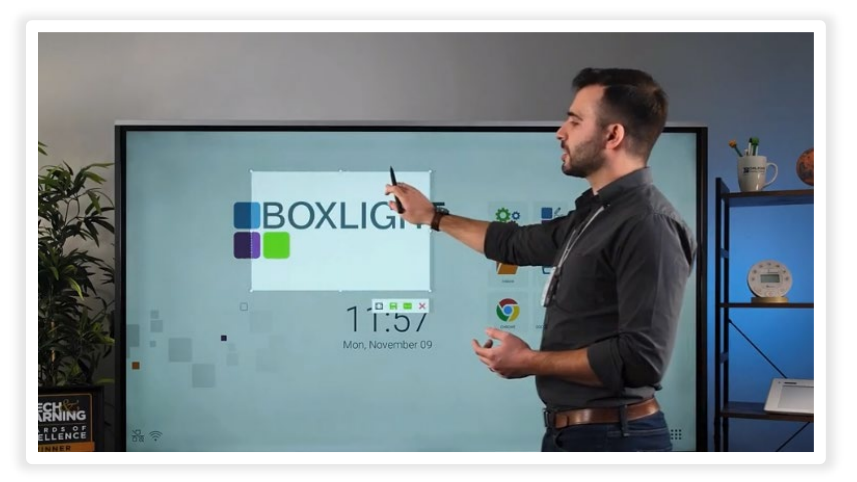

• Click, Hold, and Drag the one of the Corners to resize the clipping area.

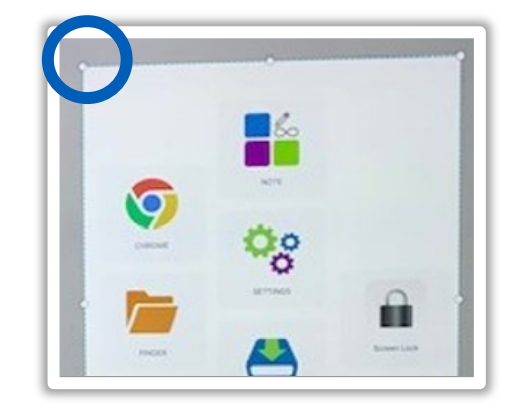

#### Clipping Tool Menu Options

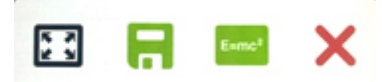

- Full Screen Capture: Captures the entire screen.
- Save: Saves to the Mark Folder. See Location Annotation Files for details.
- Open in Note App: Opens the screen capture in the Notes Application.
- Close: Close the Screen Clipping Tool.

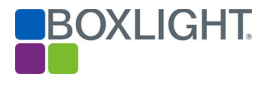

# <span id="page-6-0"></span>Unplug'd

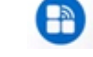

Launch Unplug'd to wirelessly connect teacher or student devices to your ProColor panel. The app allows students and teachers to share their screen with the class. [Click here](https://pd.boxlight.com/courses/procolor-series-3) to sign up for our free ProColor 3 training course, which includes Unplug'd training.

# <span id="page-6-1"></span>Zoom Tool

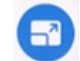

This tool allows you to freeze the screen enabling you to Zoom In or Out on any multi-media item such as a video, animation, image, etc.

- Click on the Zoom Tool.
- The screen will freeze.
- Use the Zoom tools or use the pinch to zoom gesture.

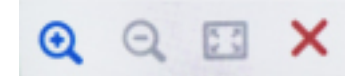

#### <span id="page-6-2"></span>Presentation Tools

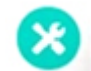

Presentation Tools can be used over any application on the panel. There is a SpotLight, CountDown timer, and StopWatch.

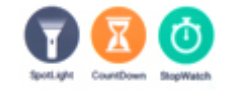

<span id="page-6-3"></span>SpotLight

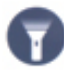

• Make the spotlight area larger or smaller by moving two fingers inside the circle.

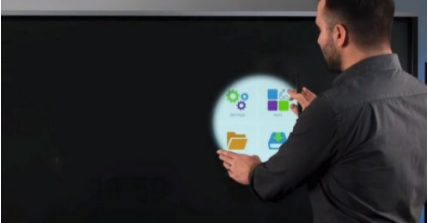

- Move the highlighted area around on the screen using one finger.
- Click on the gear icon to adjust the transparency and size.

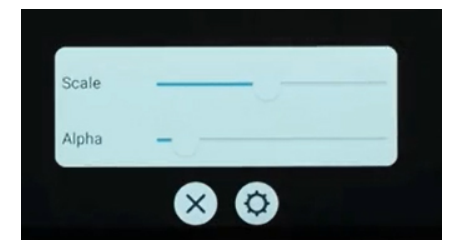

• Click X to Close the Spotlight tool.

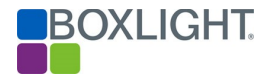

# CountDown Timer

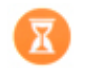

Add a timer over the top of content or enlarge to cover the entire page.

To begin, click on the Timer icon.

- Scroll to set the timer.
- Move to desired location.
- Check 'Ring when time is up' to turn on the ringer.
- Click Start to begin.
- Select X to close.

#### Pause or Reset the Timer

At any time, click the pause button to stop the clock. When paused, the timer will appear red.

Reset the timer when time is up. If you do not reset the time, the clock will automatically start counting up.

Click the full-screen icon to set so the timer covers the entire panel.

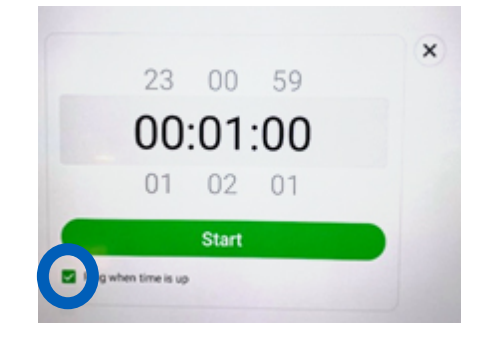

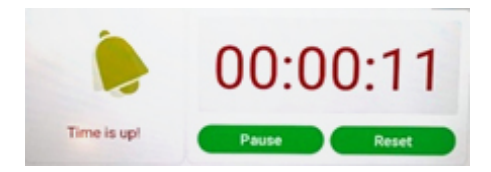

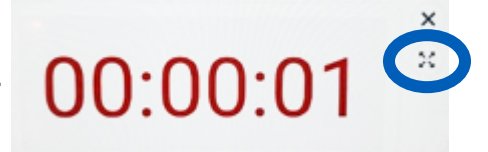

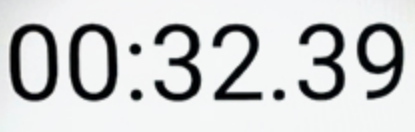

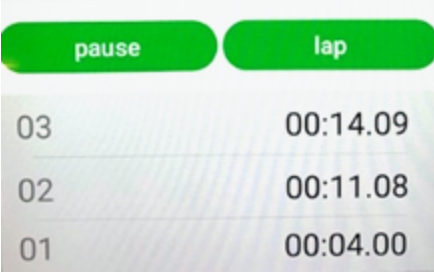

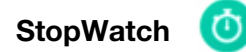

- Click Start to begin.
- Once the stopwatch begins, you can also select the lap icon and it will document the time and keep running. If doing a team event, you select lap to document when each group finishes.
- To close, select X in the top right-hand corner.

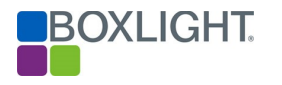

# <span id="page-8-0"></span>Input Menu

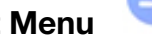

- The Input menu lists all available inputs allowing you to quickly switch between your Panel, PC Module, Laptop, and other attached drives.
- Inputs are customizable for easier identification. Simply go to settings, inputs, and rename as desired.

*Please note: Swiping up from the bottom of the home screen will also bring up the input menu, along with volume and brightness control.*

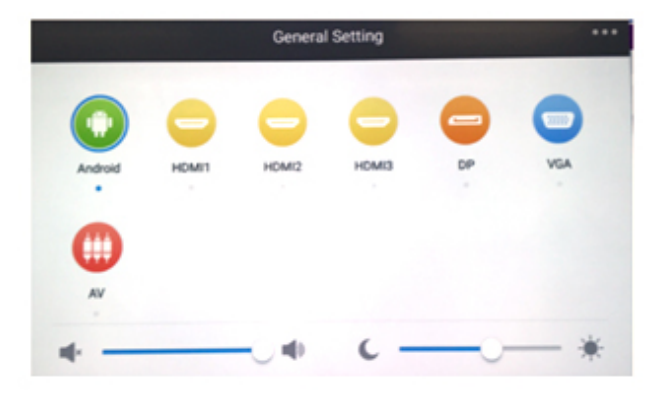

# <span id="page-8-1"></span>NOTE Whiteboard Application

The NOTE application is a whiteboard application with an infinite canvas and tools to create notes, graphs, and multi-media presentations. Save your work to the panel, external flash drive, or the cloud (Google or OneDrive).

To begin, click on the NOTE App icon.

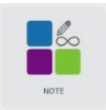

This will open a blank canvas. You can start writing on the board with a pen stylus or finger.

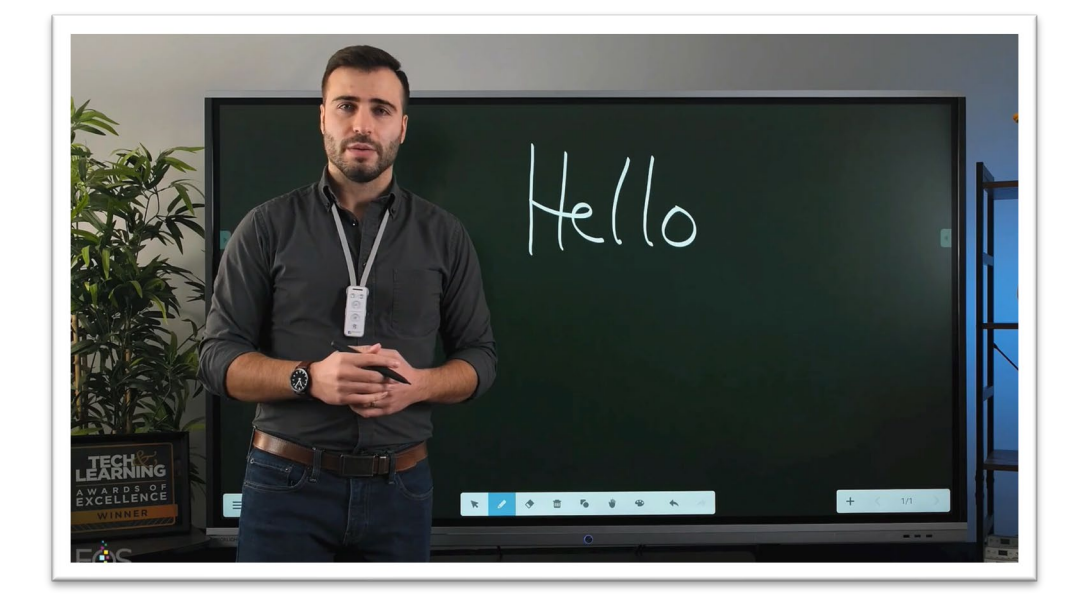

The tools are located along the bottom of the screen.

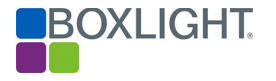

### <span id="page-9-0"></span>Main Tools

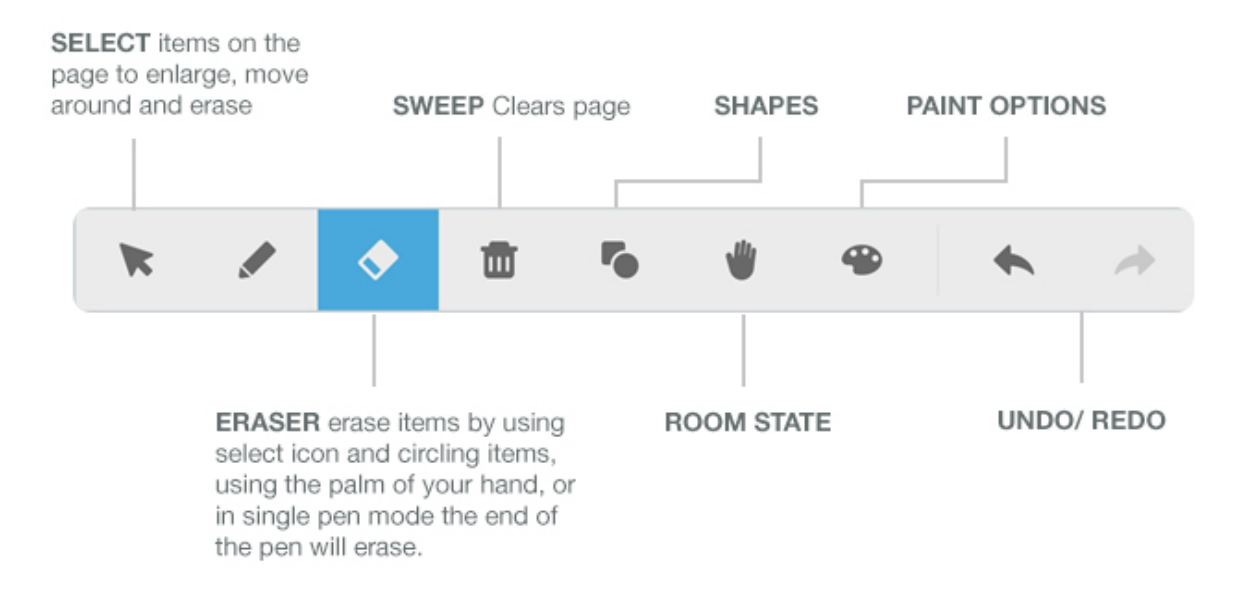

#### <span id="page-9-1"></span>Pen Mode Options

Choose between a 2 pen, 2 color mode or the NEW Natural User Interface, single pen writing mode.

Tap the Pen Mode icon (lower left-hand corner) to Toggle between the two options.

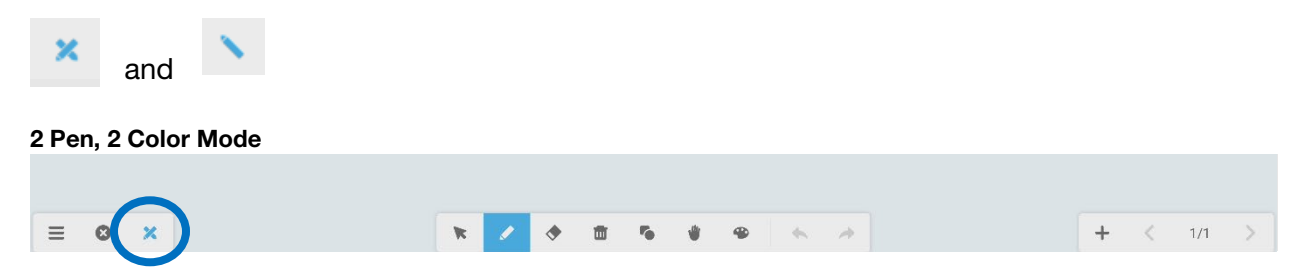

The 2 Pen, 2 Color option allows you to write with a thin and a thick pen in two different colors.

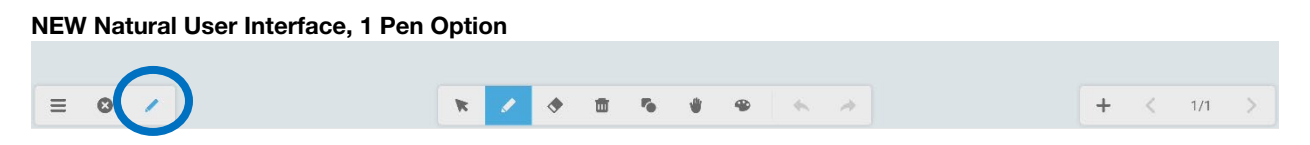

The one pen option allows you to use nature gestures to draw, erase and navigate the whiteboard.

- Write with small tip pen.
- Erase a small section using a finger, or the back of the pen.
- Use 2 fingers to move the page around to find space for more content.

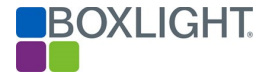

# <span id="page-10-0"></span>Selecting Pen Color & Thickness

Select pen tool icon to write. Tap again to choose additional color, pen, or brush options. When using the 2-Pen mode, set a color and thickness for each pen and/or brush type.

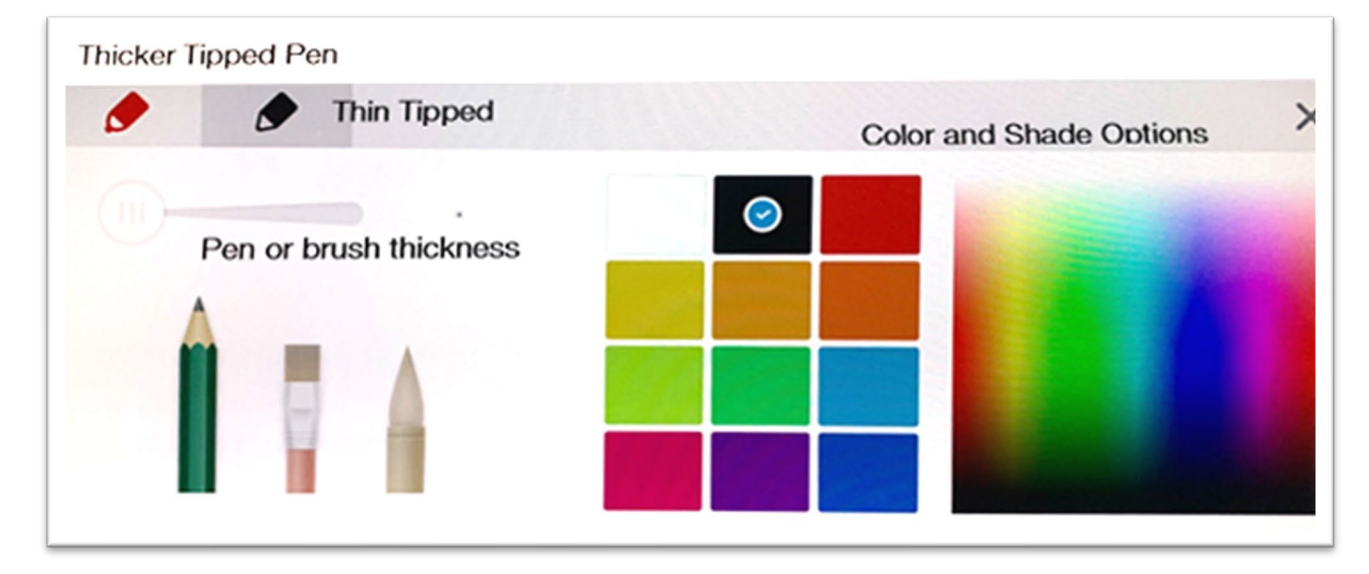

# <span id="page-10-1"></span>Paint Options

Select the **Paint icon for painting and drawing options.** 

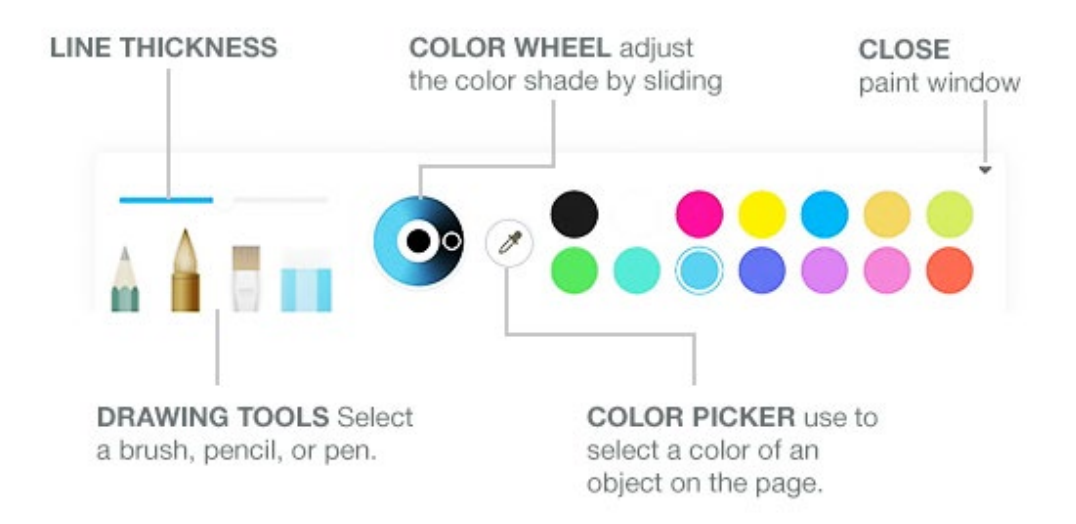

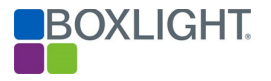

# <span id="page-11-0"></span>Shape Options

Select the Shape Tools icon. Tap the icon again to reveal 2D and 3D shape options.

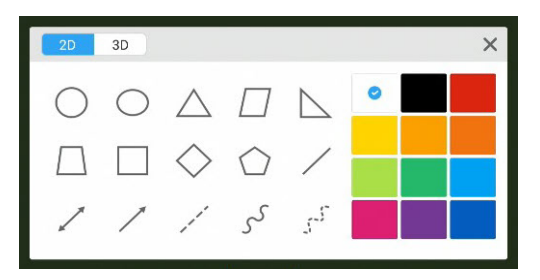

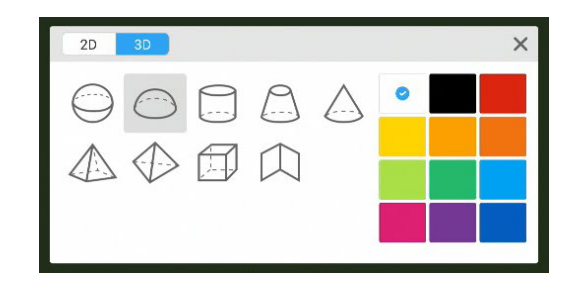

# <span id="page-11-1"></span>Room State

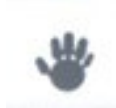

Room State shows all content and gives you the ability to easily navigate between different items on a page. Using the Room State function, move multiple items in and out of view on the panel window.

#### Navigation Gestures and Making Selections

To move objects around, click the select tool (arrow) and use two fingers to move objects anywhere on the page including off the page.

Pinch in and out to make objects larger and smaller.

To adjust an object, such as color, size and rotation, follow the steps below.

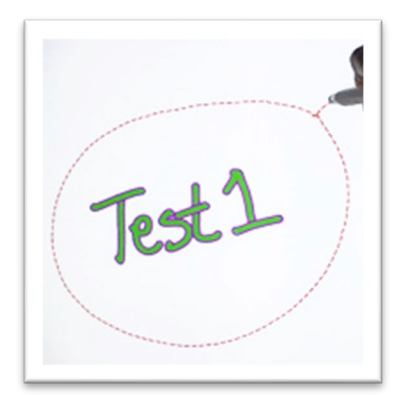

1. Using the select tool, circle the item you want to change.

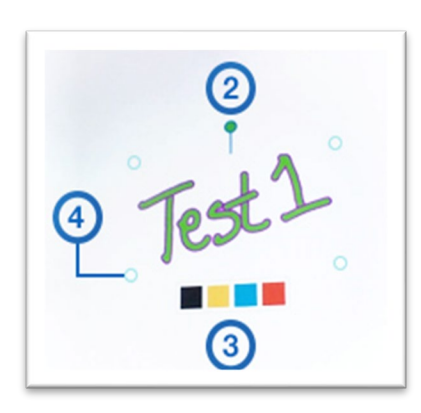

- 2. Rotate the item by select the green circle.
- 3. To change the color, tap on one of the 4 color options.
- 4. To resize use the circles or two fingers.
- 5. To unselect tap off the object.

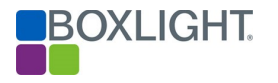

To bring all items back into view, double tap the Room State icon and a red, dotted box will appear. To move things back into view there are three ways:

- 1. Select the item in the Room State window to bring into view. A red dotted box will appear around the selected area.
- 2. Select the window itself. A red dotted box will appear around the selected area.
- 3. Use two fingers and swipe right or left on the panel window to bring items back into view.

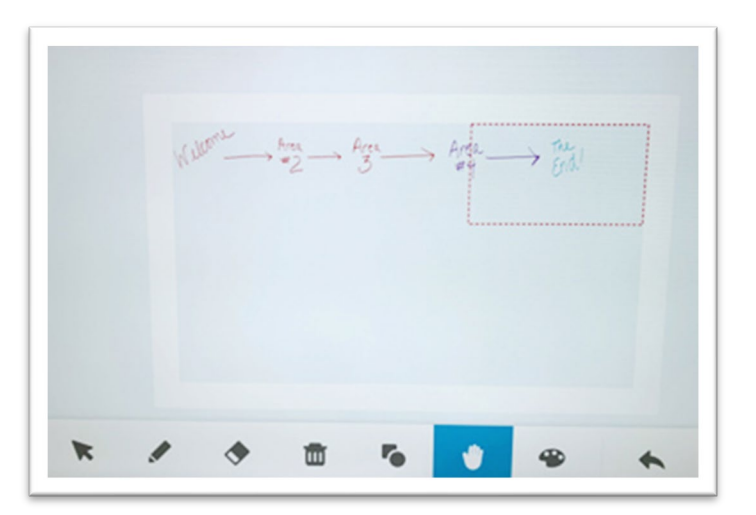

### <span id="page-12-0"></span>Menu Options

When you are using the Notes App you have the option to save, import/export, and open files. You can also change the background color or import a specific background image. Click on the menu in the bottom left corner to view options. For additional instructions on saving, importing, exporting, and cloud storage see below.

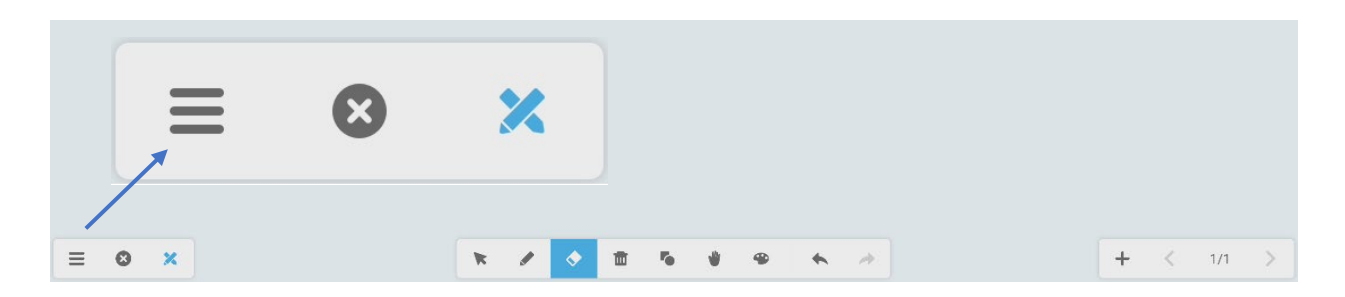

#### Saving Files

To Save a file you have several options:

• Select Save from the menu to save an .enb file in the Mark folder. See Locating [Annotation Files](#page-17-0) for details. You can rename the file or, by default, the file will be saved with the date and time.

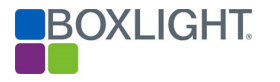

- Select Export from the menu and choose the file format you wish to save as image, PDF, SVG, and IWB. *Remember that saving the file as a native .enb will not open in most applications or software.*
- You can also choose to save to Cloud Storage. You will receive a message that your upload was successful. When it is successfully uploaded, the file will appear in your Cloud Storage with the date and time.

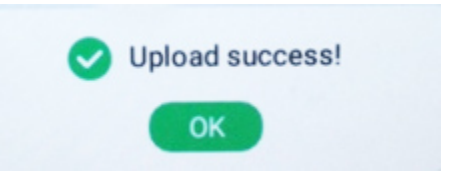

*Please note: You may need to refresh your cloud drive for the file to appear and you must be signed into your cloud account on the panel.*

#### Opening Files from Cloud or USB Drive

You can import items from Storage, Cloud Drive, or USB Drive

- 1. Select Import and browse to a PNG, PDF, or SVG file.
- 2. Select the file and select OK.

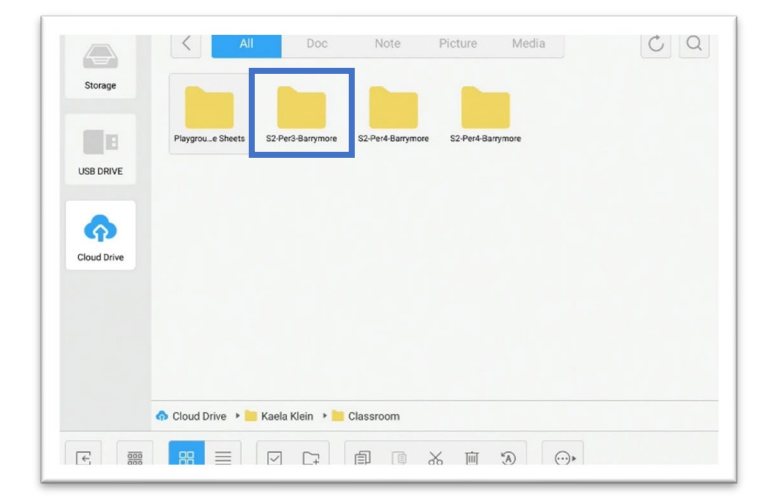

3. The folder/file is placed in the NOTES Application. You can use the tools to annotate over the image, PDF, or media. Click Save to keep the added changes.

*Please note: If your PDF is 10 pages, you will have 10 pages in the NOTES application.* 

#### Moving Items from the Cloud to a Local Drive

If you want to move a file from your Cloud Drive to the local storage on the Panel or USB Drive, follow the steps below.

- Select Cloud Storage from the menu.
- Click on the File or Folder you want to move.
- Select the Circle Menu at the bottom of the page.

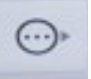

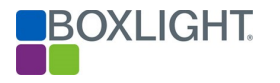

• Then select Send and choose to send it to the Storage on the Panel or USB Drive.

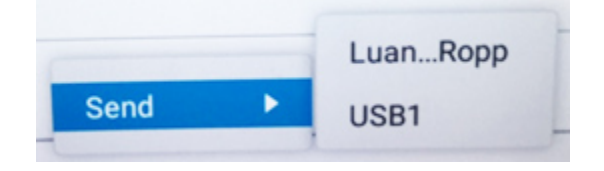

# <span id="page-14-0"></span>Use Finder to Organize Your Files

To begin, click on the Finder App icon.

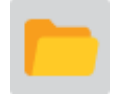

### <span id="page-14-1"></span>**Overview**

Finder is the file browser on your panel. Use Finder to locate, open, and save all your documents, whiteboard documents, video, pictures, and audio files. You can access files that are saved locally to the panel, external USB drives, and cloud storage like OneDrive or Google Drive when signed in.

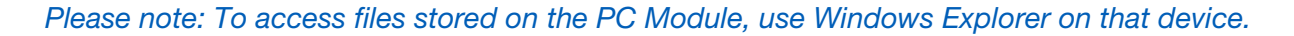

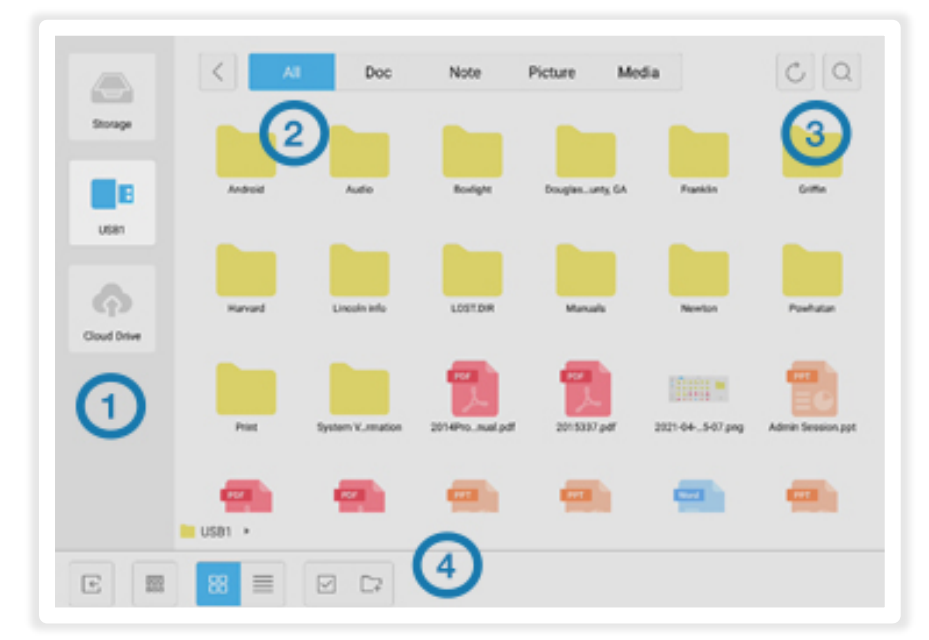

- 1. Browse files stored on the Panel's Storage, USB Flash Drive, or Cloud account.
- 2. Filter content by type.
- 3. Refresh screen or search of a specific file.
- 4. Use the File Action Menu to move and organize folders and files.

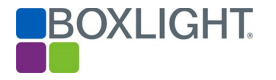

# <span id="page-15-0"></span>Open, Play, and Preview Files

Use a single tap to preview a file. A preview will appear on the right-hand side.

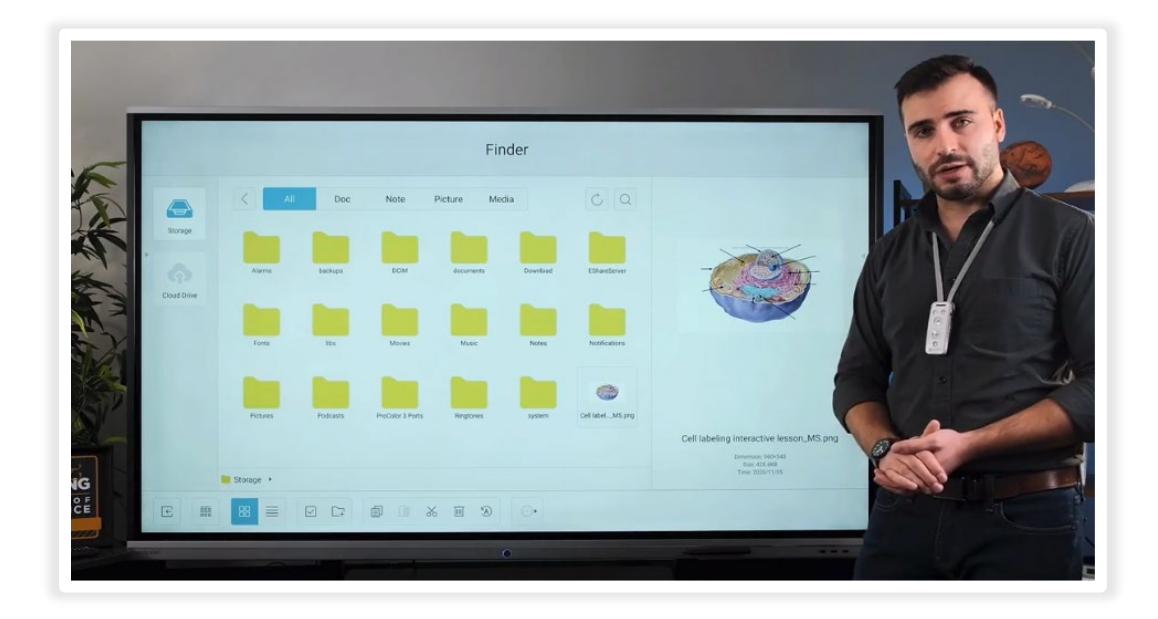

• Double tap to open a file. Pictures and media can be displayed as a slide show.

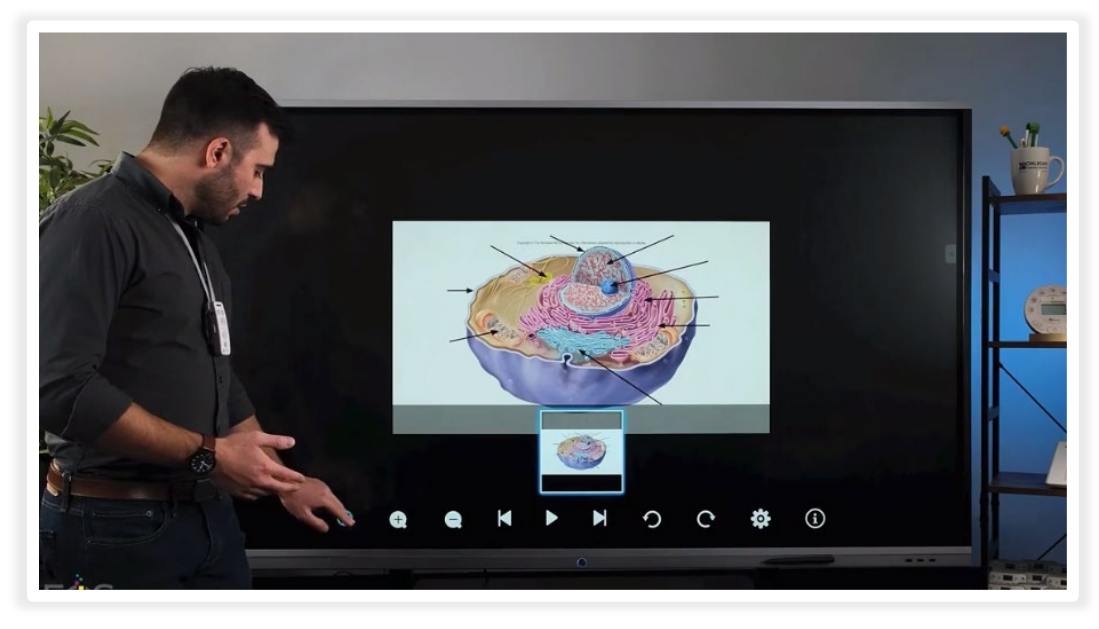

*Please note: Items must be in the Pictures or Media folder to use as a slide show.*

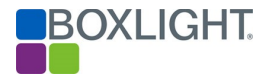

#### Media Tools

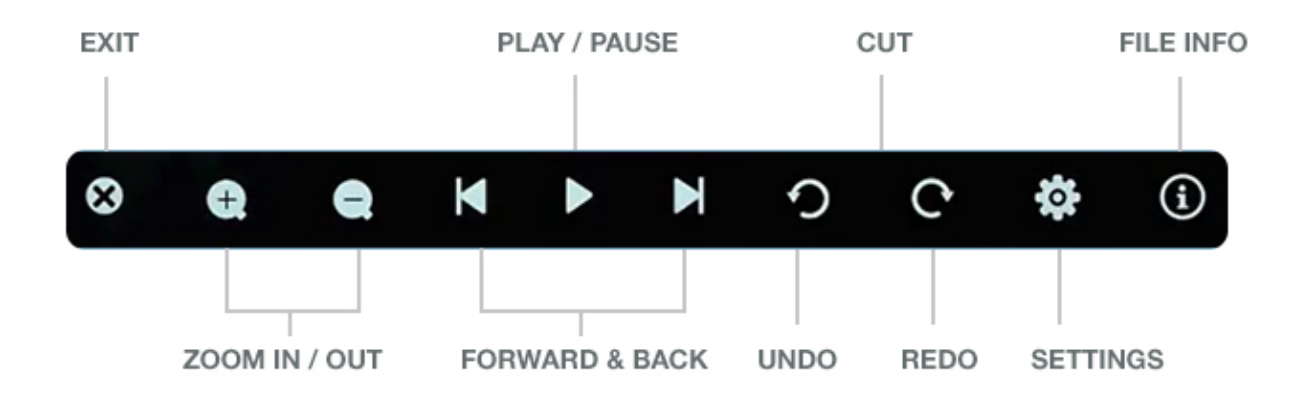

Settings menu options allow you to set the wallpaper, animations, and speed of slide show.

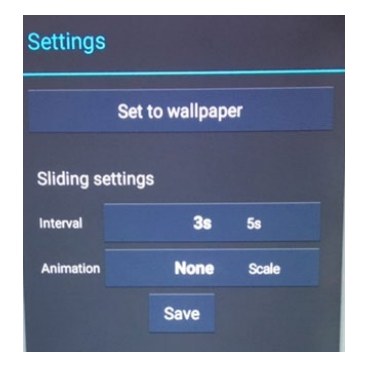

# <span id="page-16-0"></span>Organizing Files & Folders

- Tap on a folder to Select.
- This will bring up the File Action Menu along the bottom of the screen.
- From there you will be able to move files and folders to other locations, change the view settings, delete, and more.

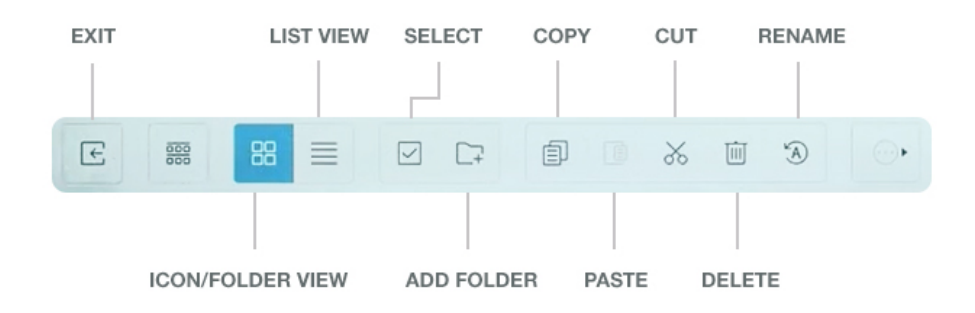

• To select multiple files,

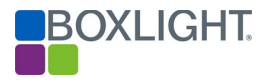

- o Click on the Select Tool.
- o Clicking on the icon with four boxes selects all folders or files within a folder.
- o The X closes the check folders/files option.

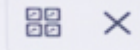

#### <span id="page-17-0"></span>Locating Annotation Files

- Click on Storage Drive icon on the left-hand column.
- Locate the file named Notes. Double tap to open.
- You will see another folder named Mark. Here you will find all files that have been saved in the Notes Application or from any other annotation tools built into the ProColor Panel.

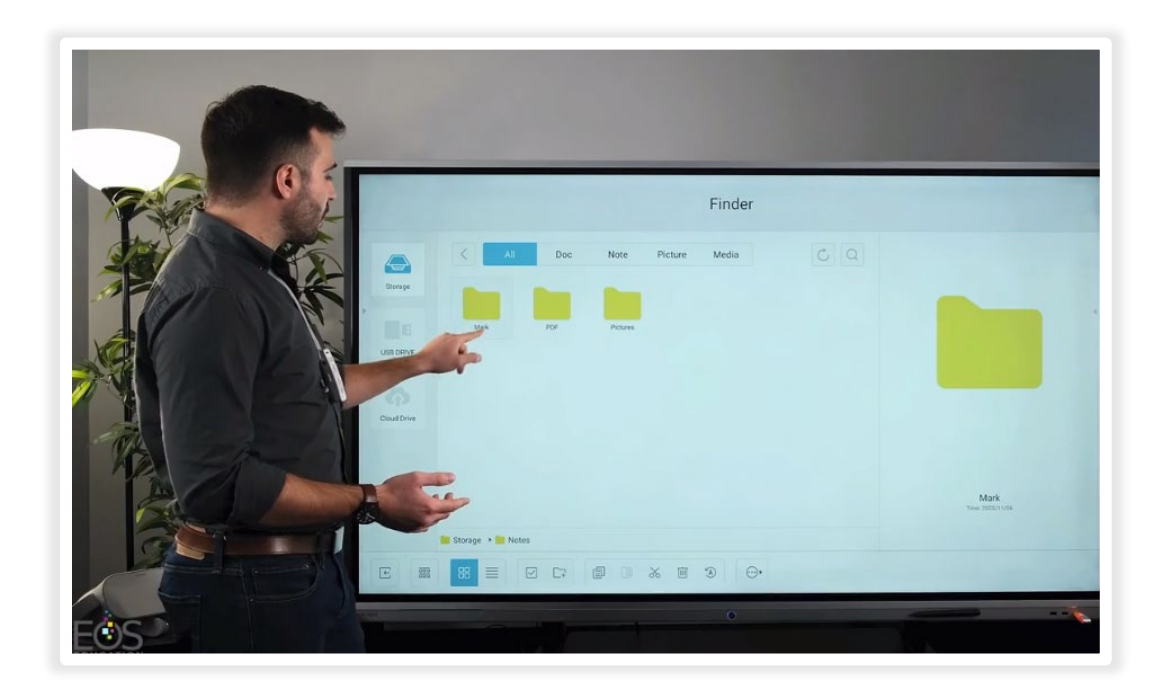

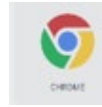

<span id="page-17-1"></span>Chrome Browser

Use the Chrome Browser to open your favorite websites, or access your docs saved on Google Drive or OneDrive Account. Use the tools on the **Panel Toolbar** to snap screenshots, highlight content, and more. For instance, the **[Spotlight](#page-6-3)** tool can block out distracting content and help keep students' attention focused on the important details. [Click here](https://youtu.be/ur3ejuvv8mw) to watch a video tutorial.

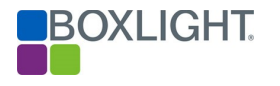

<span id="page-18-0"></span>**MimioSupport** 

To facilitate quicker access to support, the MimioSupport App takes users directly to the ProColor3 support page. On this support page, find videos, user guides, FAQs, or send the Customer Care Team a message.

<span id="page-18-1"></span>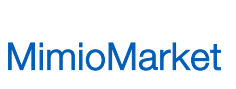

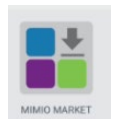

Download vetted, educational apps for use on your ProColor panel. Select from over 100 free, hand-picked apps that support Common Core State Standards.

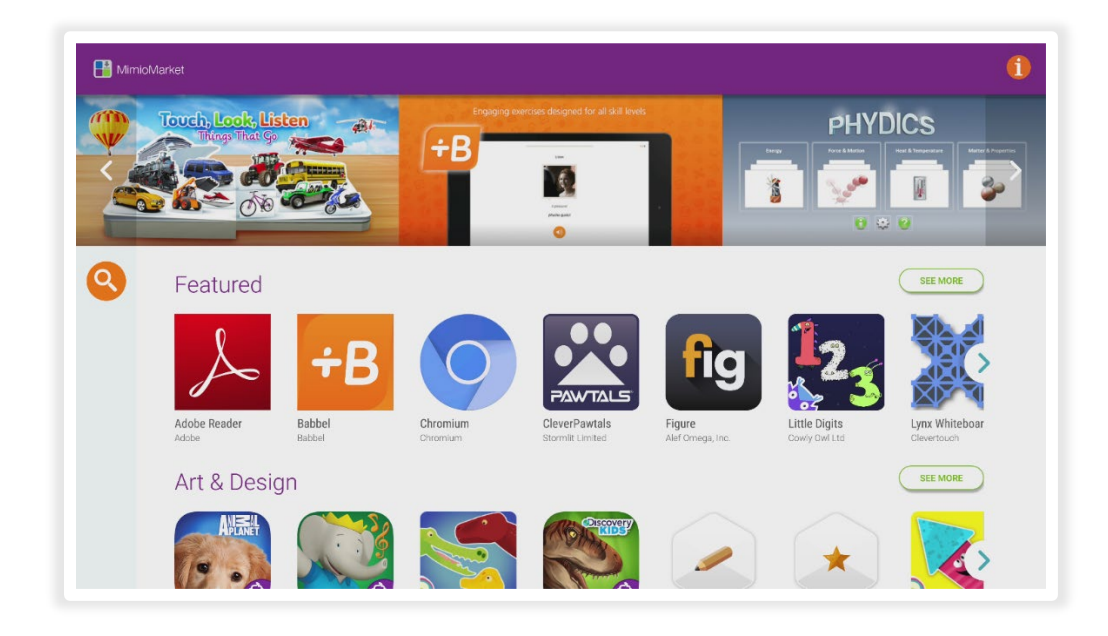

Click on the Search icon to filter content by Category, Age Groups, and Language.

#### Installing an App for the First Time

The first time that you install an app you may see this window if your IT department has not already updated the panel's settings.

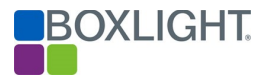

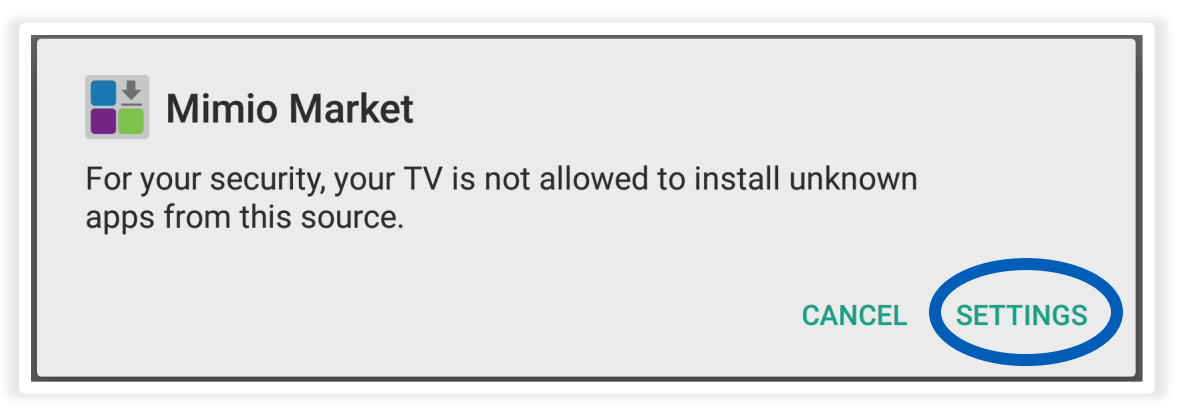

- Click on Settings.
- Turn on Allow Apps from this Source.

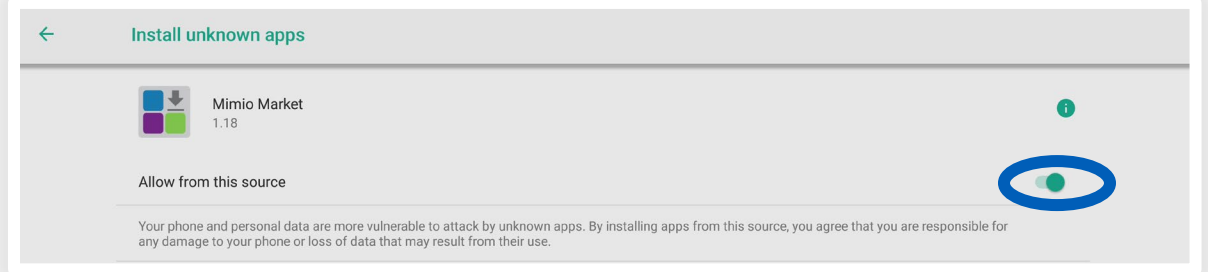

*Please note: This is a common security feature on the panel that prohibits applications from installing apps without your permission. All apps in the MimioMarket store have been vetted and are safe for the classroom. Our App Team checks every app that is submitted to the store. There are three rules: no advertisements, no in-app purchases, and no inappropriate content.*